Comissão Científica do XV EPREM | xveprem@gmail.com

# **CONSULTA DE PARECER E ENVIO DE VERSÃO FINAL**

### **ORIENTAÇÕES PARA AUTORES**

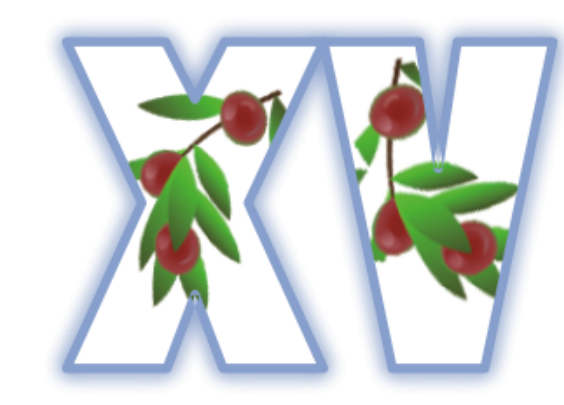

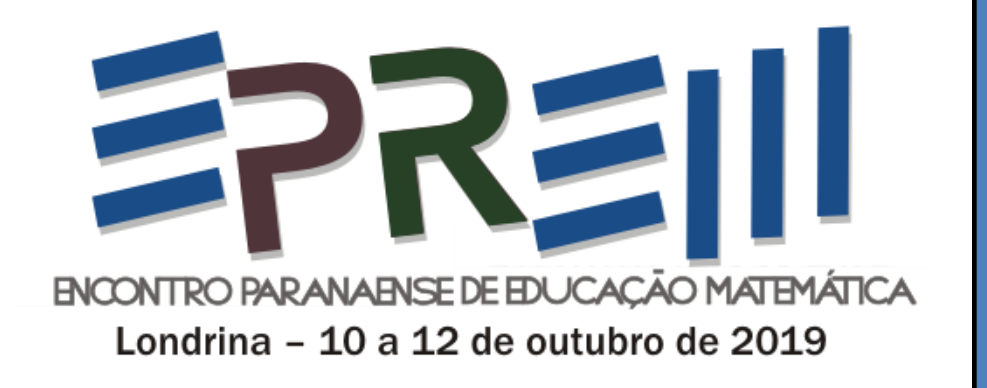

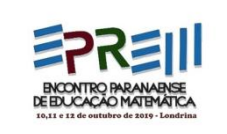

# ORIENTAÇÕES INICIAIS

Os **pareceres** são enviados ao(s) e-mail(s) do(s) autor(es) cadastrado(s) na plataforma. Contudo, como alguns não estão os recebendo, eles também podem ser acessados diretamente na plataforma de submissão, **pelo autor que realizou a submissão**. Para tanto, este autor deverá efetuar alguns passos:

1. Acessar a Conferência do XV EPREM no Portal de Eventos da SBEM Paraná

2. Acessar a Página do Usuário com o seu login e senha

3. Clicar sobre o nome do trabalho a ser consultado, no campo de Autor

4. Acessar a aba de Avaliação

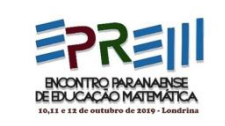

### 1. ACESSO AO PORTAL DE EVENTOS

- Clique no endereço [http://www.sbemparana.com.br/eventos/index.php/EPREM/XV\\_EPREM](http://www.sbemparana.com.br/eventos/index.php/EPREM/XV_EPREM)
- Ou, na página do XV EPREM, clique em trabalhos e acesse o mesmo endereço, indicado no início da página.

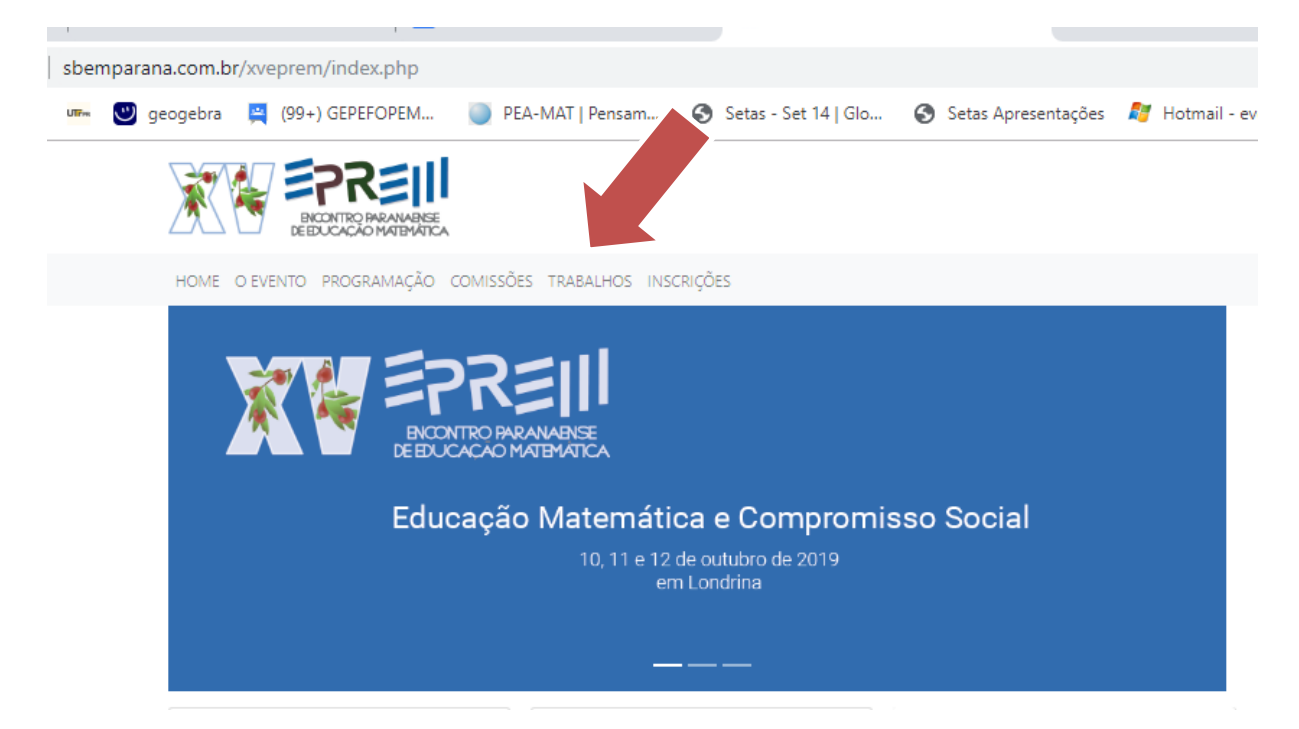

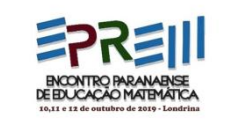

## 2. ACESSAR A PÁGINA DO USUÁRIO

### **Clique em Acesso e preencha com seus dados.**

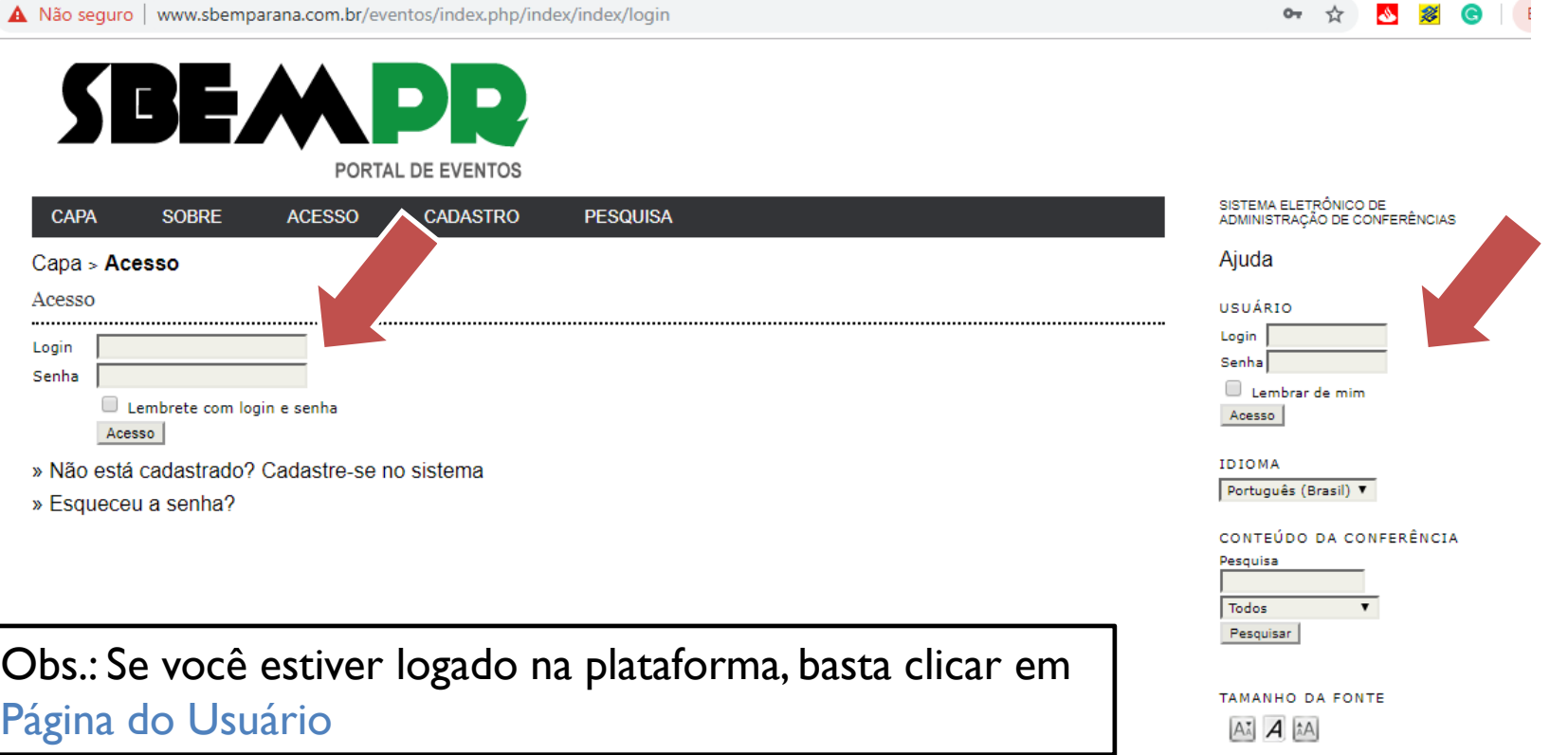

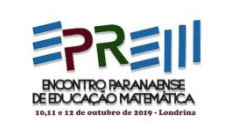

### 3. CONSULTAR TRABALHO(S)

Acesso os trabalho na aba Autor do XV EPREM, clicando no número de submissões Ativas

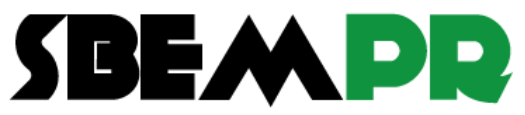

PORTAL DE EVENTOS

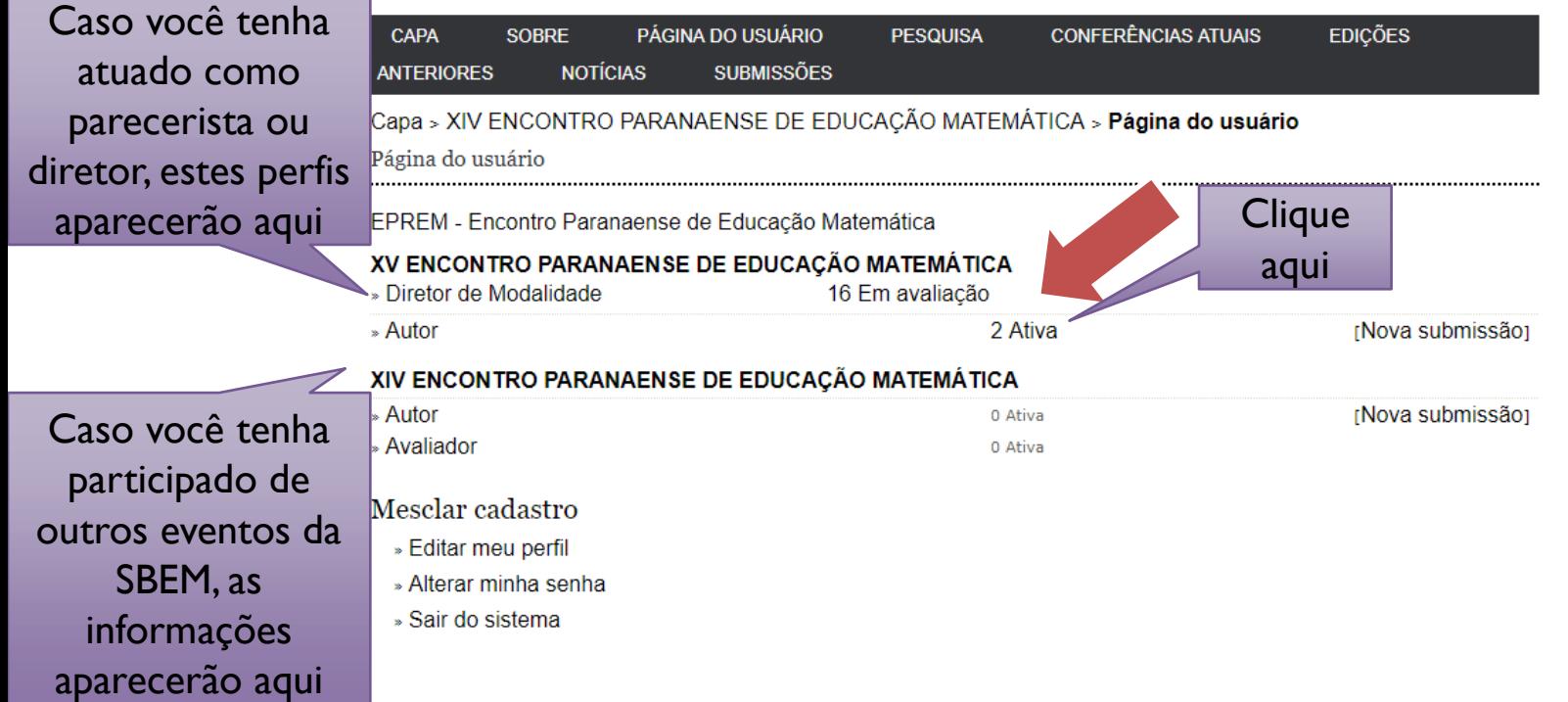

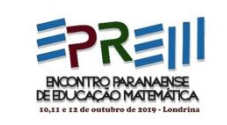

### 3. SELECIONAR TRABALHO ESPECÍFICO

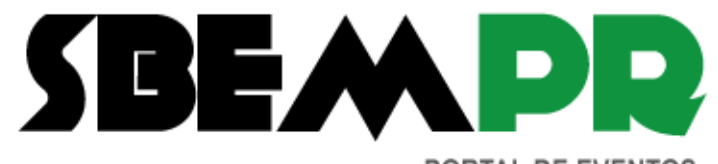

PORTAL DE EVENTOS

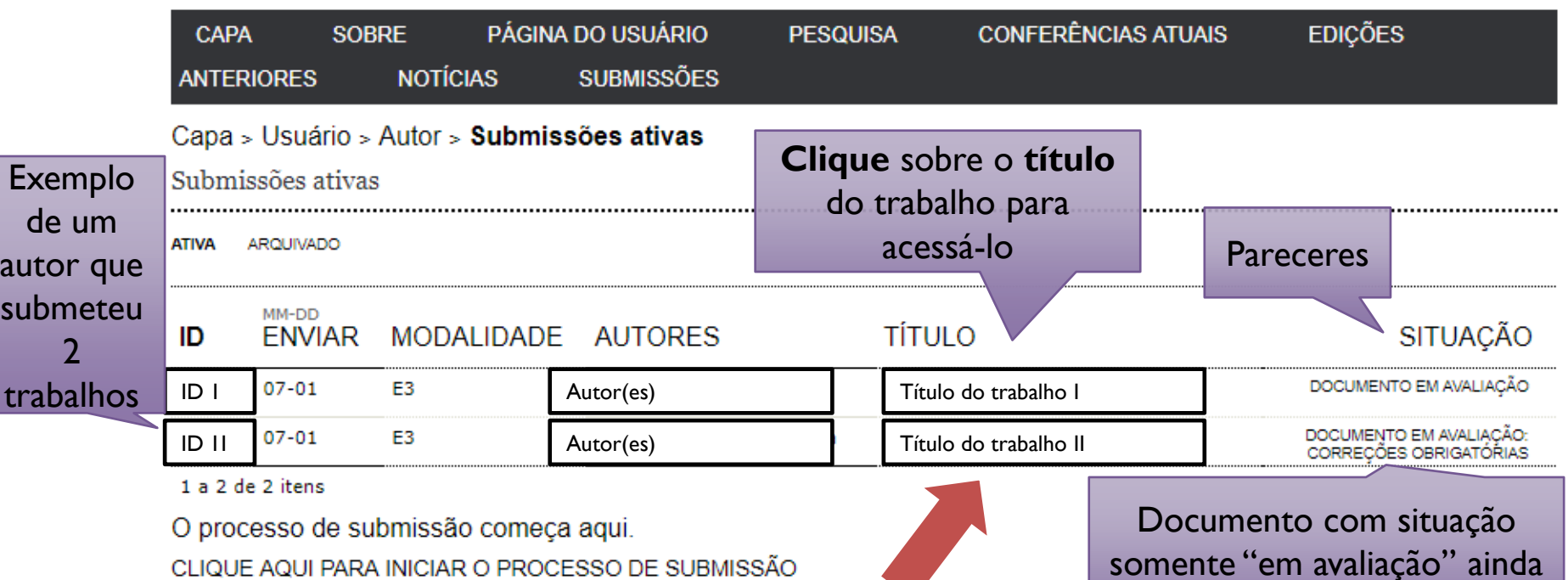

somente "em avaliação" ainda não tem parecer.

### 4. CONSULTAR AVALIAÇÃO/PARECERES E ENVIAR VERSÃO FINAL DO TRABALHO

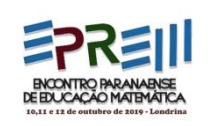

#### Clique na aba Avaliação

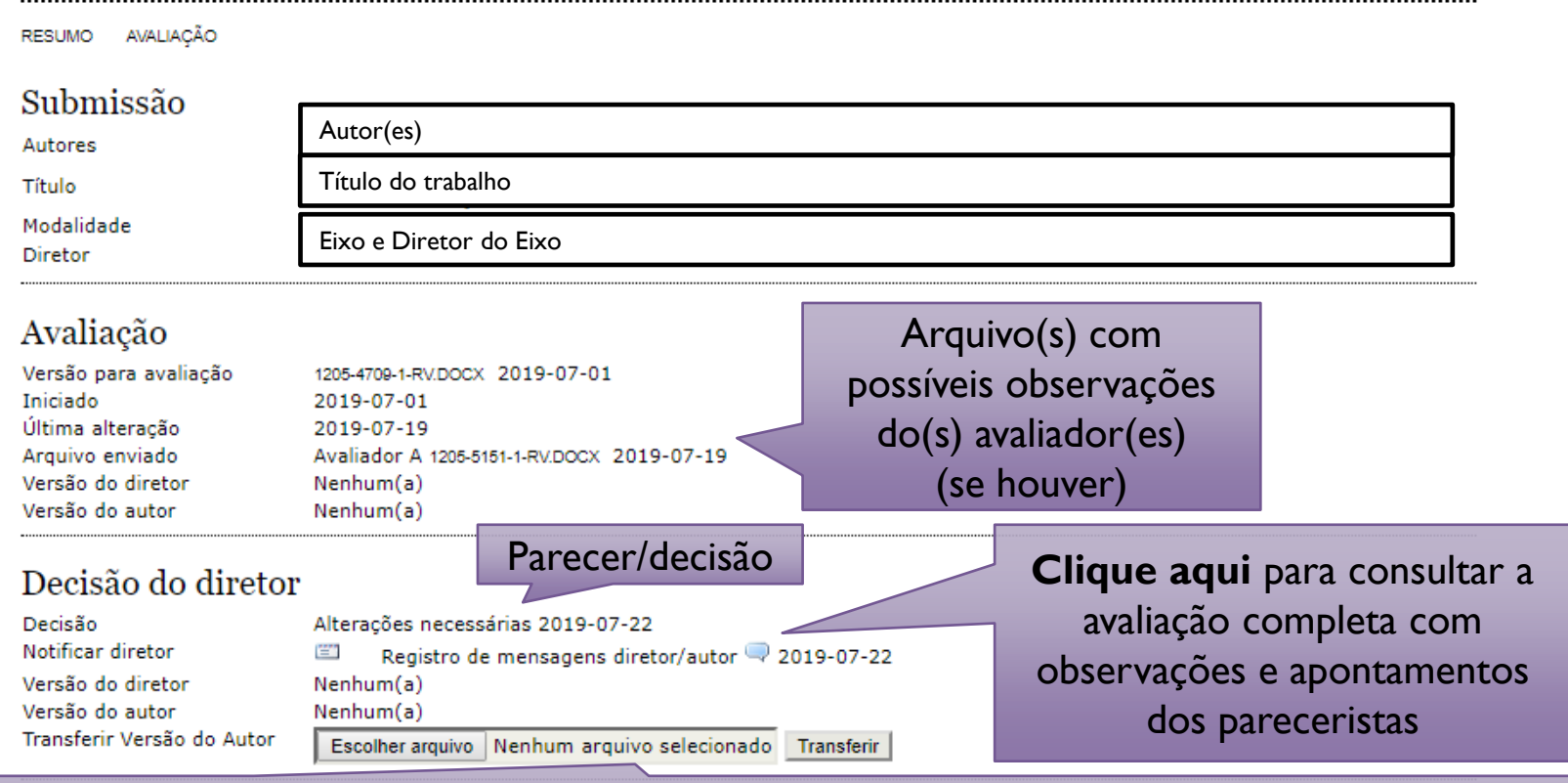

Anexe aqui a **versão final** do trabalho, de acordo com as **normas** e **templates** do XV EPREM, e com **identificação** (autores e informações suprimidas na versão cega), em **PDF**

### 4. CONSULTAR AVALIAÇÃO/PARECERES ARTIGO REJEITADO

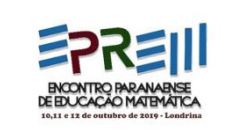

 Quando o parecer é de rejeitar o trabalho o sistema automaticamente arquiva a submissão, implicando particularidades para a consulta do parecer. Ao acessar a página do usuário a submissão não aparecerá como Ativa

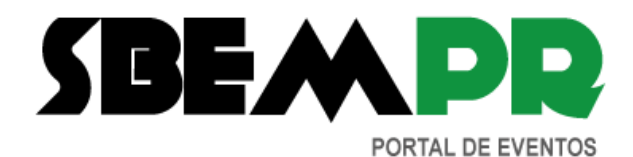

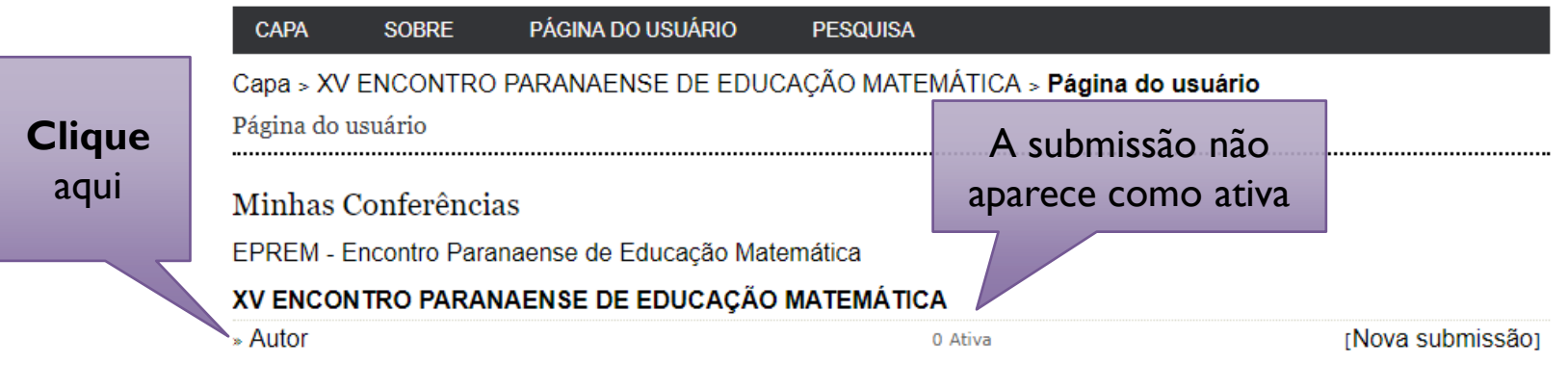

#### Mesclar cadastro

- » Editar meu perfil
- » Alterar minha senha
- » Sair do sistema

### 4. CONSULTAR AVALIAÇÃO/PARECERES ARTIGO REJEITADO

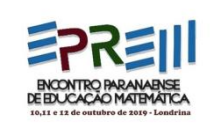

#### Consulte o parecer nos trabalhos Arquivados

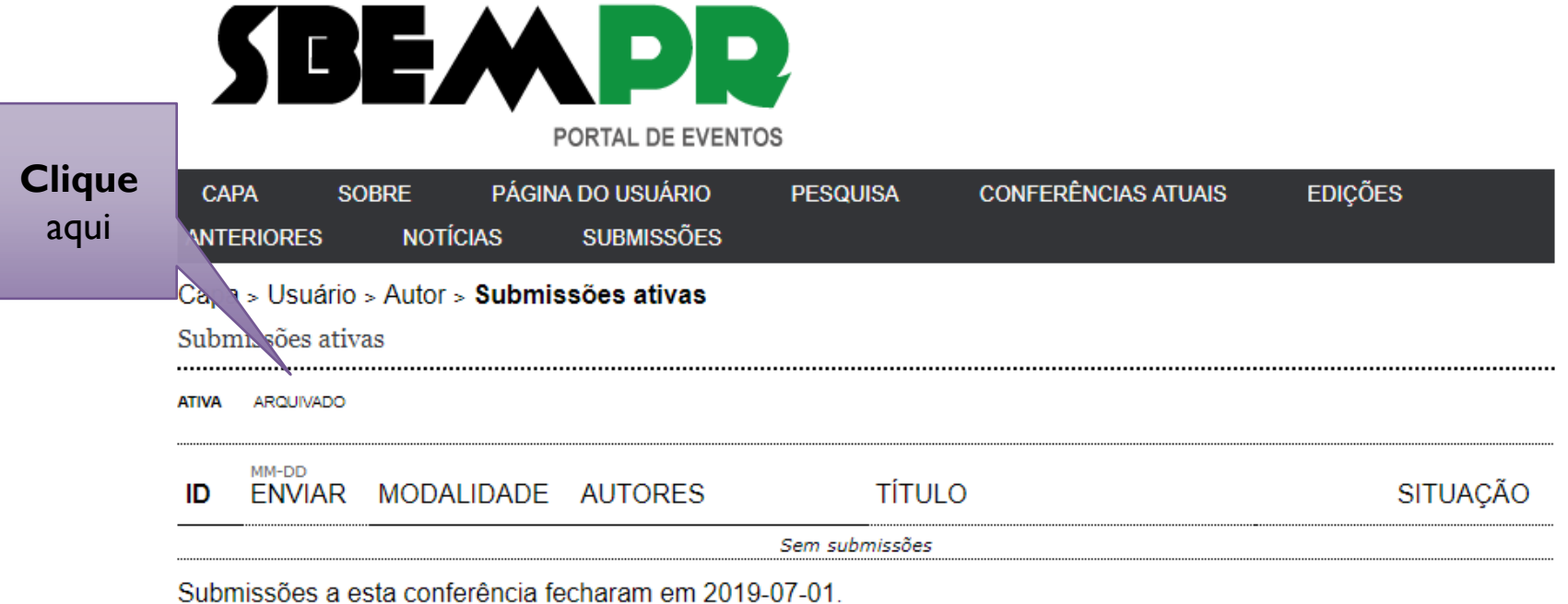

#### $\left(\mathrm{cc}\right)$  and

Este trabalho está licenciado sob uma Licença Creative Commons Attribution 3.0.

Londrina. 10 a 12 de outubro de 2019 ISSN: 2595-5578

Você terá acesso à página da submissão cuja consulta ao parecer é semelhante ao procedimento anterior.

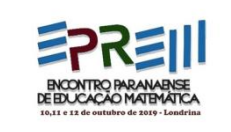

### 5. OBSERVAÇÕES IMPORTANTES

- Deverá ser enviada **versão final identificada (em PDF)** de todos os trabalhos aprovados (mesmo aqueles aceitos sem alteração), já que a versão (inicial) de avaliação foi cega
- Todas as **sugestões** e os **apontamentos** dos **pareceristas** deverão ser **atendidos(as)** pelos autores e, em caso de impossibilidade ou discordância, a justificativa deve ser enviada por mensagem (na plataforma) para avaliação do Diretor de Modalidade (coordenador do eixo)
- As possíveis **alterações de eixo** indicadas pelos pareceristas serão realizadas pela Coordenação Científica do EPREM
- Se for o caso, os autores devem atentar ao indicativo pelos pareceristas de **"alteração" de modalidade do trabalho**, (de Comunicação Científica para Pôster, por exemplo) e atender às normas e template da modalidade indicada

### 6. EDIÇÃO DE METADADOS

**Clique** 

aqui

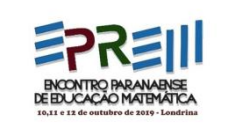

 Caso sejam necessárias **alterações** no **título** ou **autoria** do trabalho (incluindo formatação - ver normas), elas podem ser realizadas na aba Editar Metadados

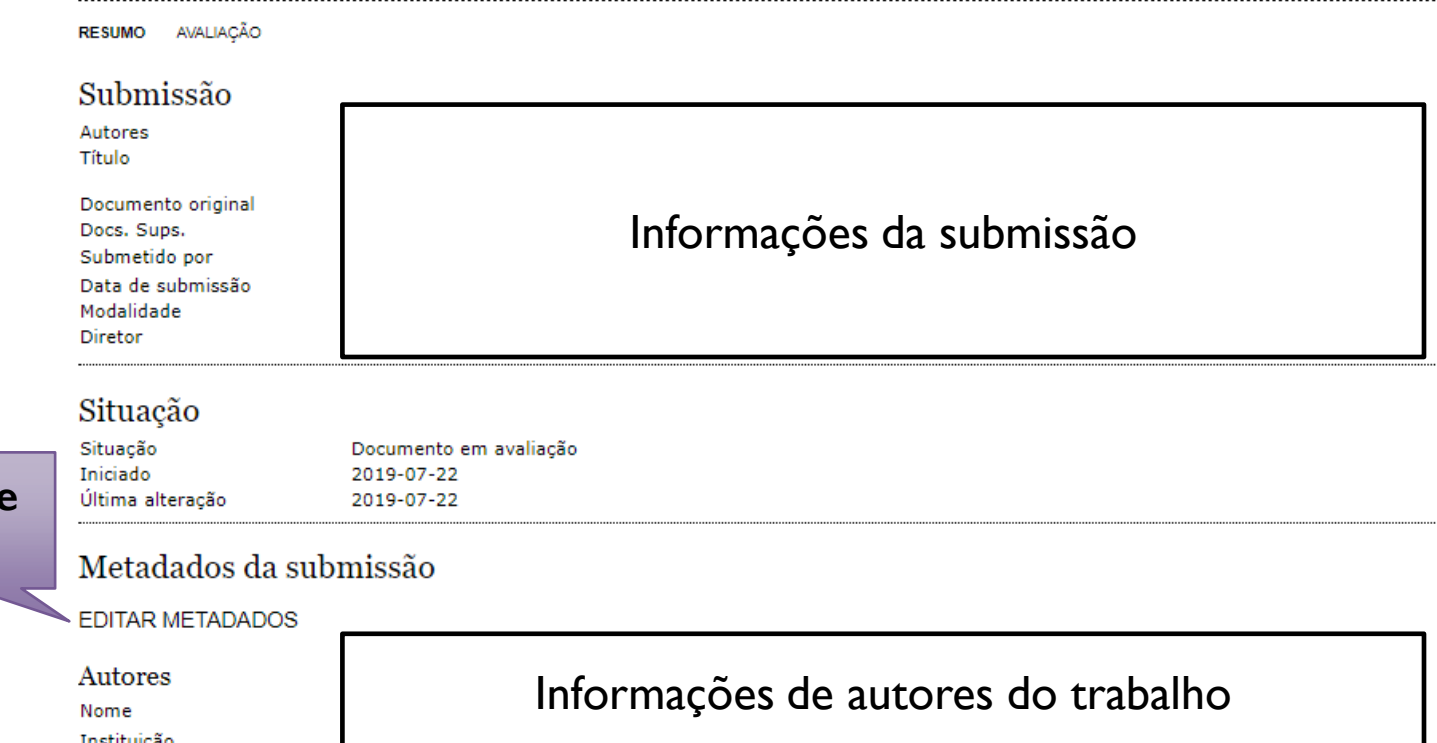

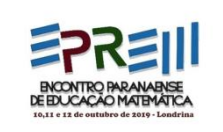

## INFORMAÇÕES GERAIS

- A data limite para envio da versão final é **18/08/2019**. Caso isso não ocorra, o trabalho será negado.
- De posse da versão final do trabalho o Diretor de Modalidade poderá solicitar ajustes ou alterações complementares, caso identifique inconsistências ou inadequabilidades. Portanto, **acompanhe** o andamento do processo na plataforma do XV EPREM.
- Dúvidas em relação ao processo devem ser enviadas exclusivamente ao e-mail da Comissão Científica xveprem@gmail.com

Comissão Científica do XV EPREM | xveprem@gmail.com